### **M7000**

# 快速安装指南

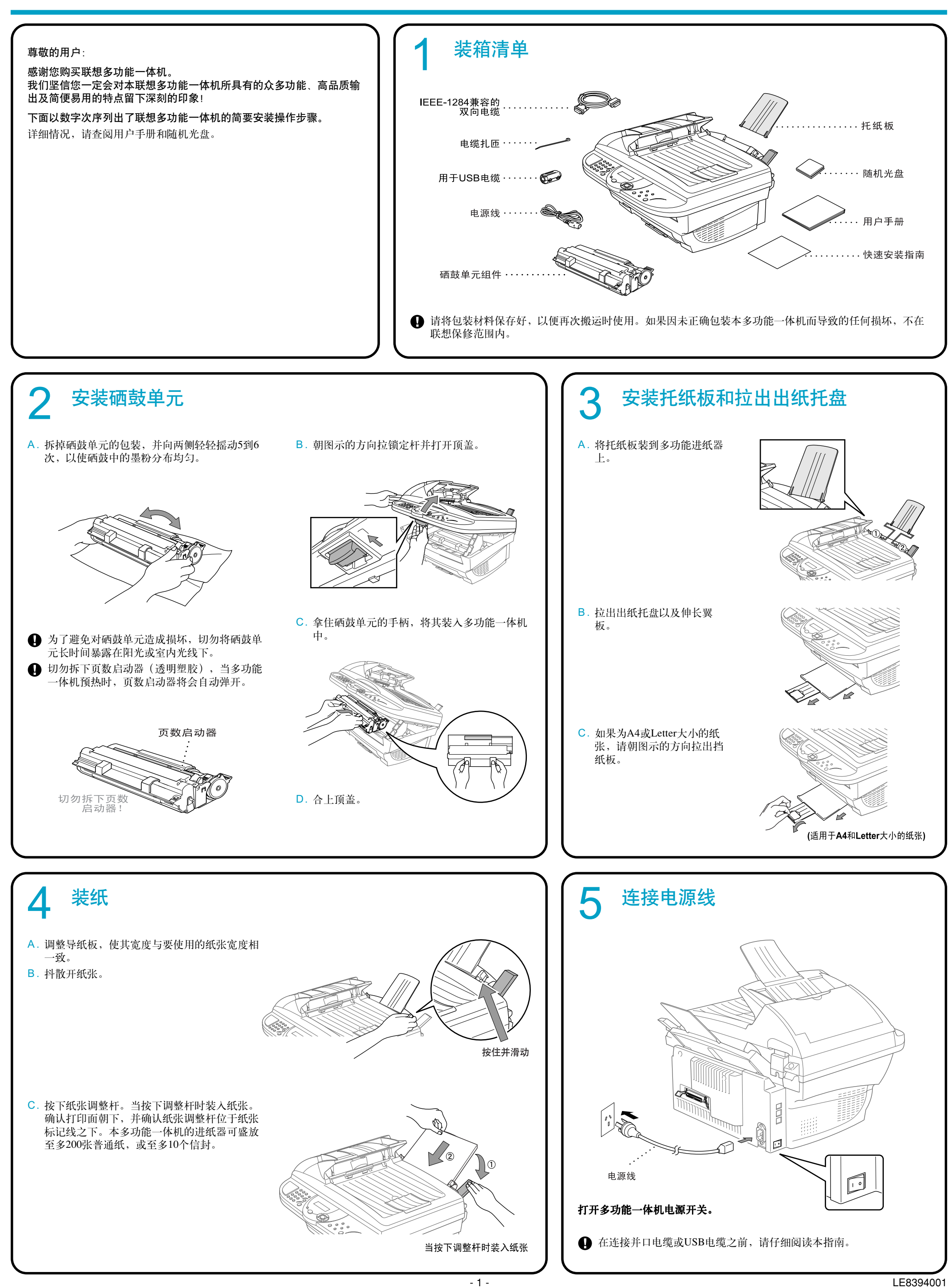

## 连接与设置多功能一体机和计算机

#### 开始之前

- 在任一Windows应用程序中将多功能一体机用作打印机和扫描仪之前,必须先设置硬件并安装联想驱动程序。
- 如果要使用USB接口,请购买相应的电缆。本多功能一体机随机提供有一根IEEE 1284双向并口电缆。(未提供USB电缆)

#### 仅应使用有屏蔽(即与IEEE 1284兼容)的并行接口电缆或长度不超过6英尺(1.8米)的USB电缆。

#### 请按本指南中与您的操作系统和接口相对应的步骤进行操作。

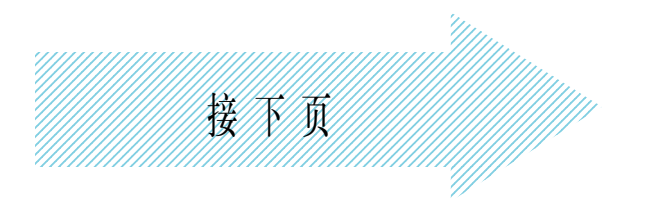

4. 出现提示连接电缆窗口。

\*1 多功能Software Suite中包括有打印机驱动程序、扫描仪驱动程序以及True Type 字体等。

\*2 如果在安装过程中出现了错误, 或计算机中 已安装了多功能Software Suite, 则请先卸载 它,然后再安装。

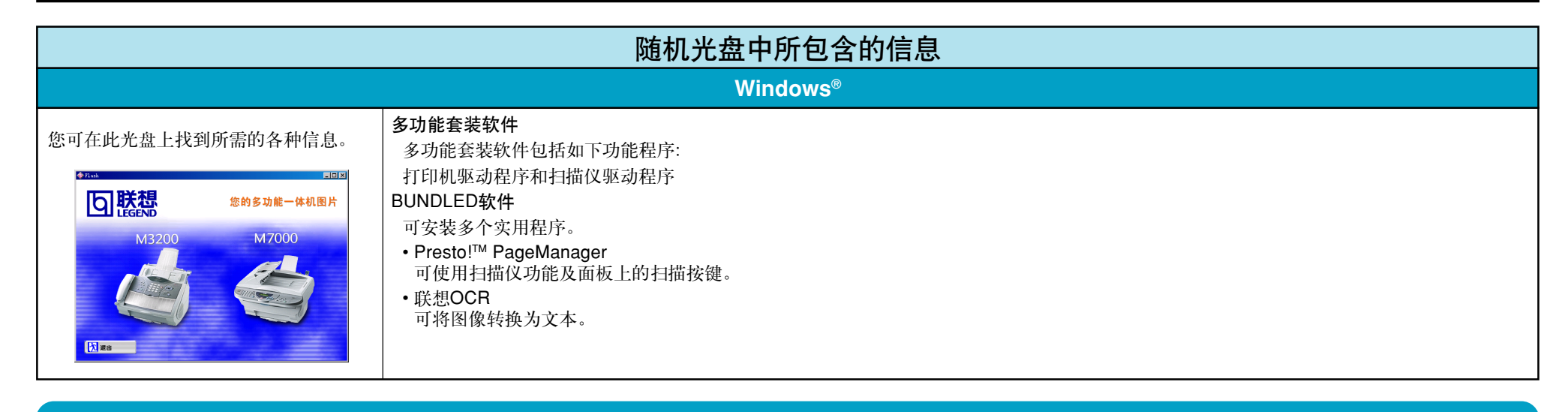

### 1. 安装多功能套装软件

### 适用于Windows 95/98/98SE/Me/2000用户

第1步 关闭多功能一体机,如果已用接口电缆连接了多功能一体机与计算机,则应拨掉此接口电缆。

第2步 打开计算机。

对于Windows 2000 Professional操作系统,必须以管理员身份登录。

第3步

将随机光盘插入光盘驱动器中,计算机屏幕显示出安装程序主窗口。  $\circledcirc$ 

如果未自动运行安装程序,可通过点击开始、运行,然后输入x:\ setup.exe(其中x:\为光盘驱动器盘 符)来启动此安装程序。

| Flash | <b>LDX</b>                     |
|-------|--------------------------------|
| 回聯盟   | <b>Software Suite</b><br>M7000 |
|       | 多功能套装软件/用户手册                   |
|       | BUNDLED软件                      |
|       |                                |
| 返回    |                                |
| 退出    |                                |

1. 点击多功能套装软件/用户

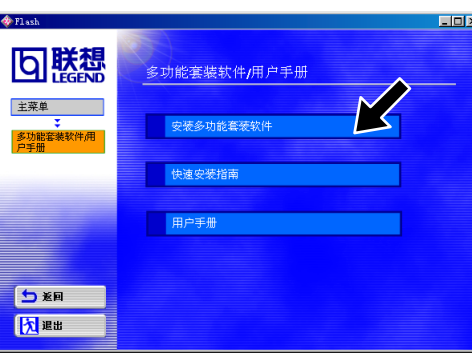

手册。 2 . 点击安装多功能套装软件。请参见注 释\*1。

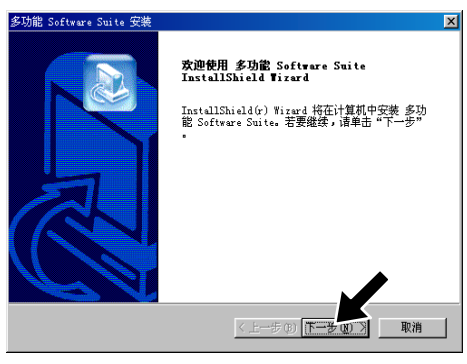

3. 当出现多功能 Software Suite安装程序 窗口时,请点击下一步按钮,开始安 装多功能 Software Suite。请参见注释  $*2$ .

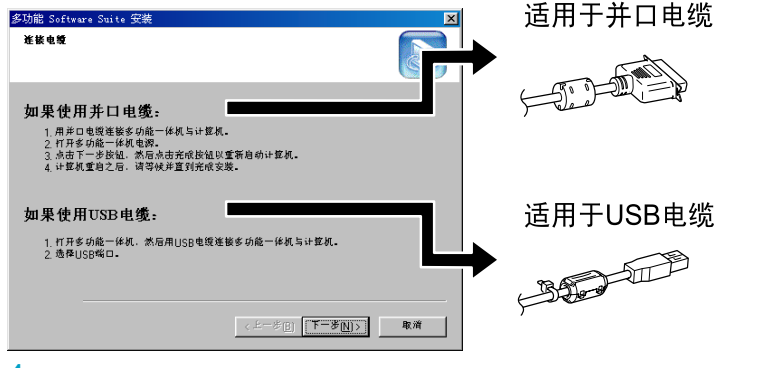

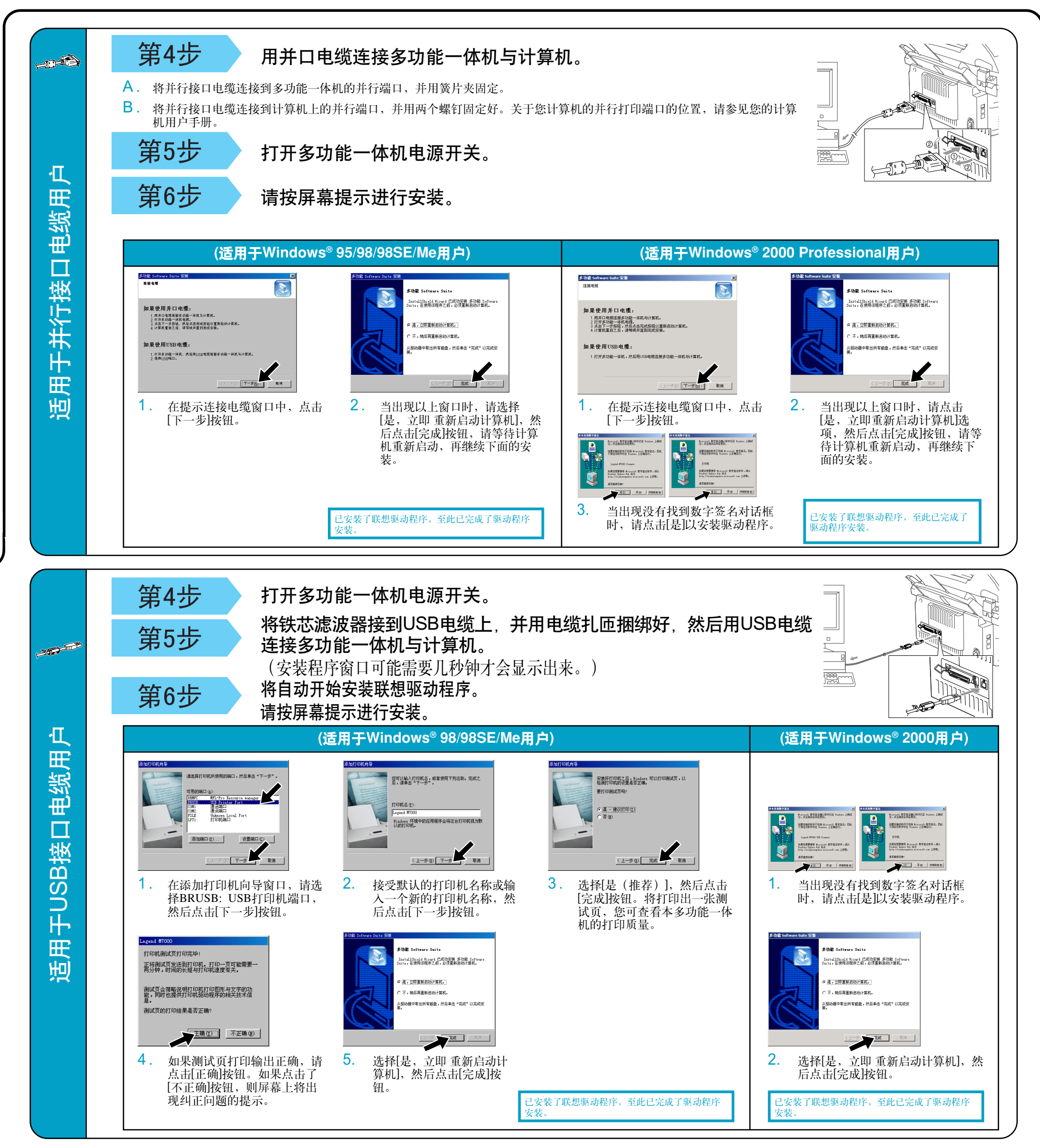

### 适用于Windows NT Workstation Version 4.0用

第1步

请检查计算机是否打开。

必须以管理员身份登录。

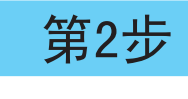

用并口电缆连接多功能一体机与计算 机。

- A. 将并行接口电缆连接到多功能一体机的并行 端口,并用簧片夹固定。
- B. 将并行接口电缆连接到计算机上的并行端 口,并用两个螺钉固定好。关于您计算机的 并行打印端口的位置,请参见您的计算机用 户手册。

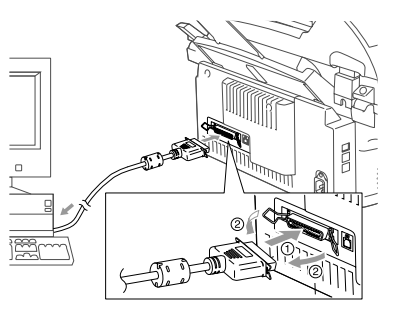

第3步

打开多功能一体机电源开关。

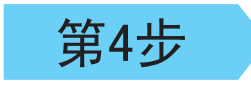

将随机光盘插入光盘驱动器中。随后, 请按屏幕提示进行安装。

(步骤与Windows® 95/98/98SE/Me/2000用户的 第3步 的 1-4相同)

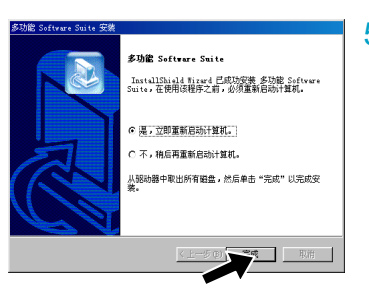

5. 选择[是,立即重新启动计算机], 然后点 击[完成]按钮。

已安装了联想驱动程序,至此已完成了驱动程序<br>安装。

### 适用于Windows XP用户

#### 第1步 从电源插座中拔掉多功能一体机的电源线,如果接有接口电缆,也请拔掉。

#### 打开计算机。

如果在安装程序运行之前,出现了"找到新硬件向导"窗口,请点击取消按钮以退出此向导,然后从光盘驱动器中启 注: 动安装程序。

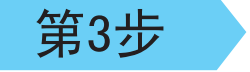

第2步

将随机光盘插入光盘驱动器中,计算机屏幕出现安装程序主窗口。  $\circledcirc$ 

如果未自动运行安装程序,可通过点击开始、运行,然后输入x:\ setup.exe(其中x:\为光盘驱动器盘符)来启 动此安装程序。

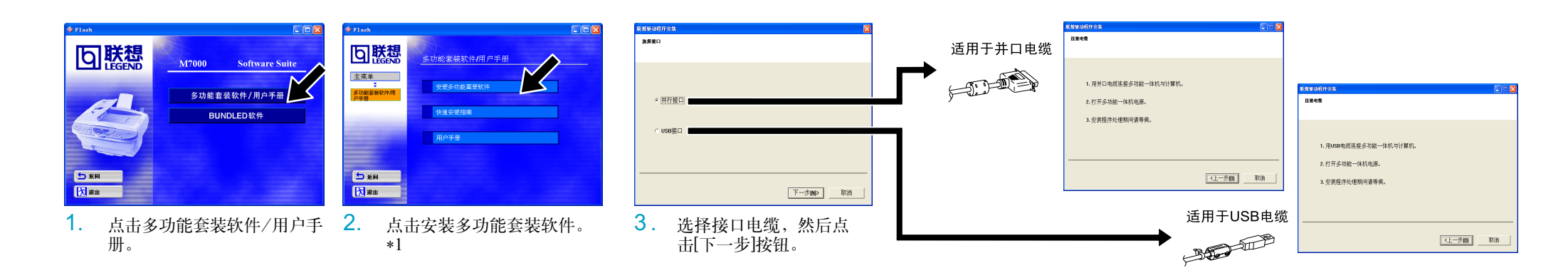

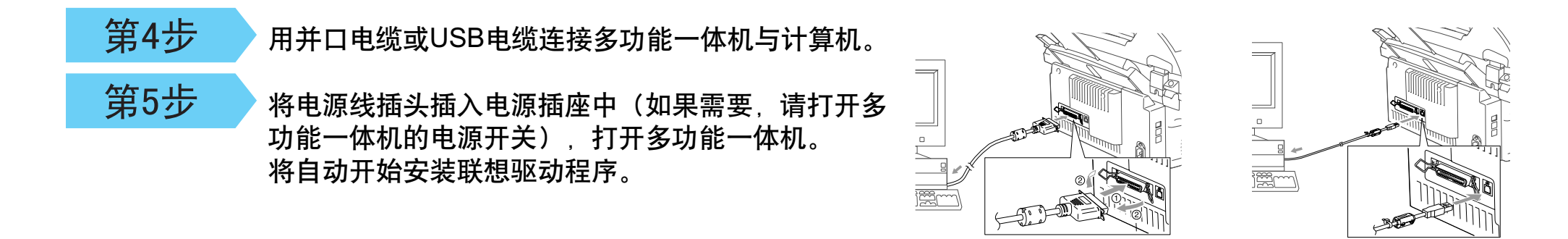

如果想要只安装完整的打印机驱动程序,请执行以下操作步骤:

- 如果所用操作系统为Windows XP专业版: 依次点击开始 - 打印机和传真 - 添加打印机。
- 如果所用操作系统为Windows XP家庭版:
- 依次点击开始 控制面板 打印机和其它硬件 打印机和传真 添加打印机。
- 1. 点击"下一步"按钮。
- 2. 选取自动检测和安装即插即用打印机,然后选择添加本地打印机到这台计算机上。
- 3. 点击"下一步"按钮。
- 4. 选择打印机端口, 然后点击下一步按钮。
- 5. 点击从磁盘安装,然后点击浏览按钮。
- 6. 打开目录X:\WXP\ADDPRT。
- 7. 点击确定按钮。
- 8. 然后按照屏幕提示进行安装。
- 注: 安装过程中可能会出现警告信息,请点击仍然继续按钮。

### 2. 安装BUNDLED软件

如果要使用本多功能一体机的扫描仪功能,则必须安装下列软件:

- Presto!™ PageManager (扫描仪软件)
- 联想OCR软件

### 第1步

#### 将随机光盘插入光盘驱动器中。

如果未自动运行安装程序,可通过点击开始、运行,然后输入x:\ setup.exe(其中x:\为光盘驱动器盘符)来 启动此安装程序。

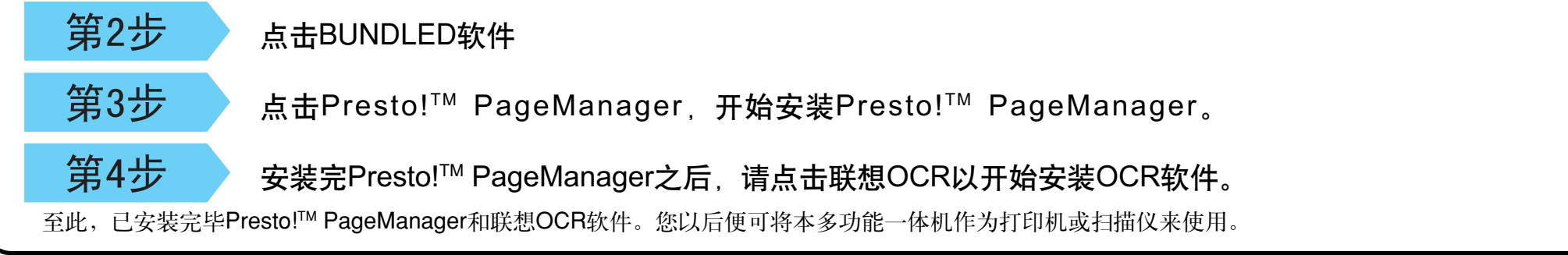